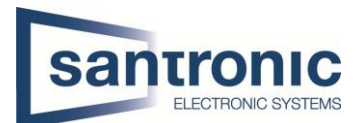

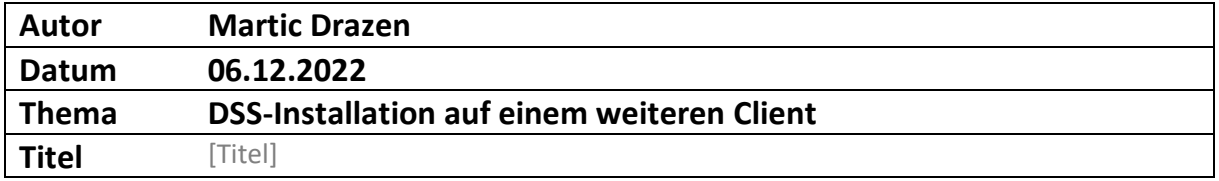

## Inhaltsverzeichnis

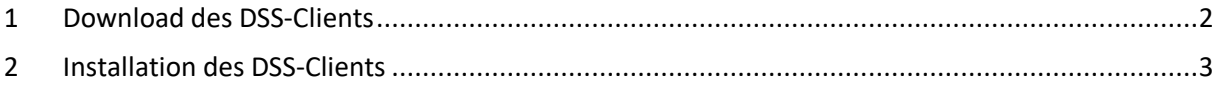

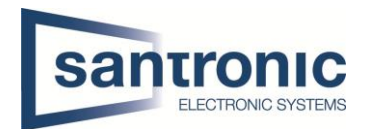

## <span id="page-1-0"></span>1 Download des DSS-Clients

Wenn sie den Client auf einem neuen Computer herunterladen und installieren wollen müssen sie zuerst mit der IP-Adresse des Servers auf die Internetseite zugreifen und von dort aus den Client herunterladen. Es gibt keine andere Möglichkeit den Client anderweitig zu installieren.

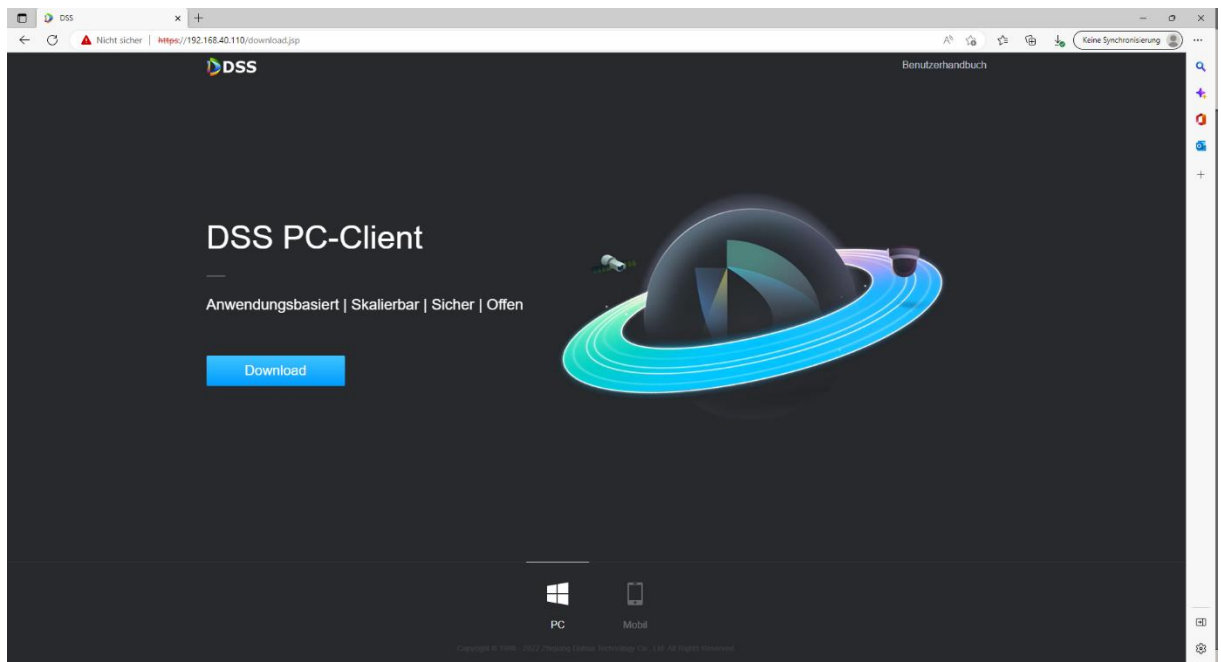

So sieht es aus, wenn der Download von der DSS Server Seite erfolgreich war.

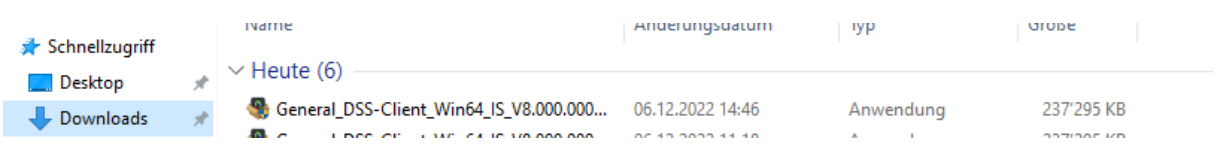

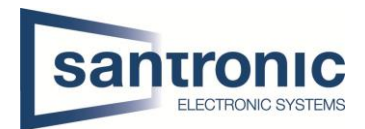

## <span id="page-2-0"></span>2 Installation des DSS-Clients

Nach dem erfolgreichen Download der Software gehen sie bei Ihnen auf dem Computer unter Downloads und installieren

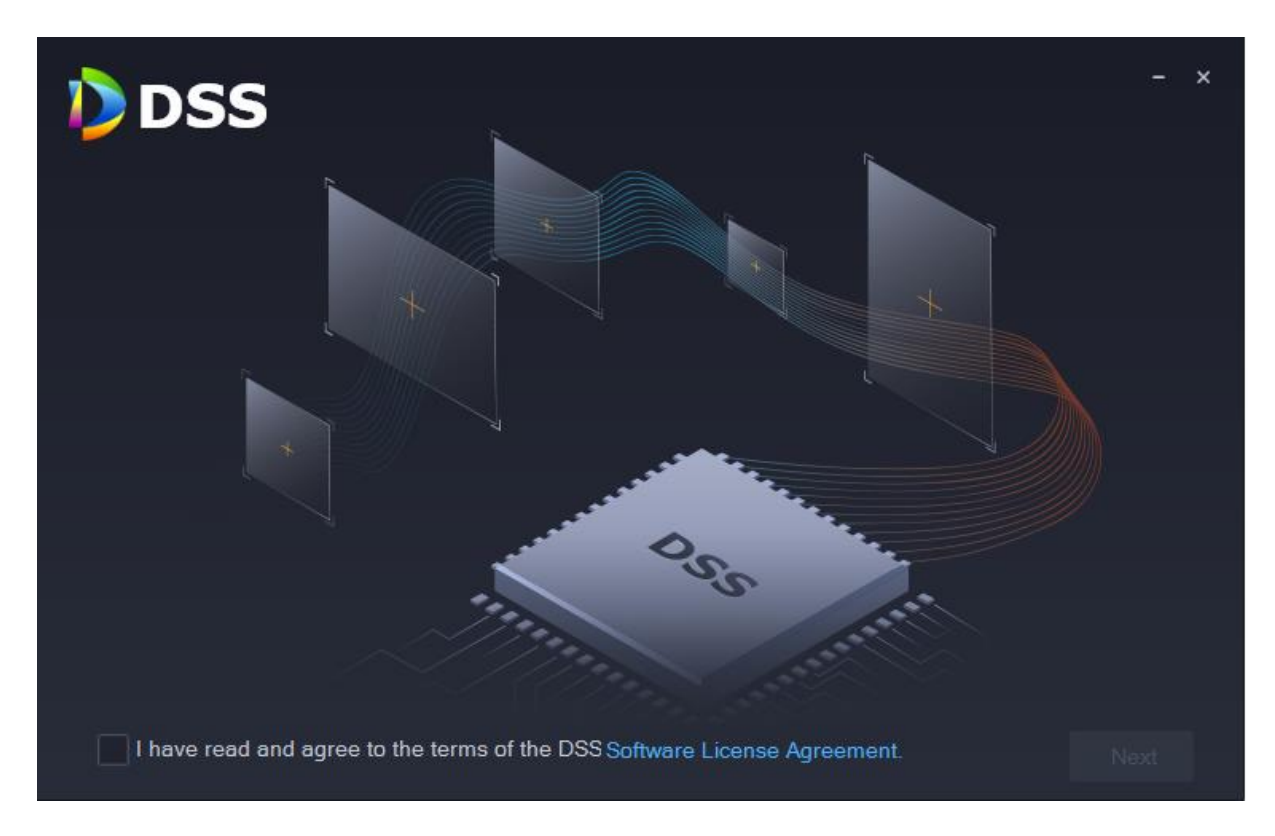

Hier sehen sie wie die Software installiert wird. Erst wenn der blaue Balken komplett ist, ist die Installation fertig.

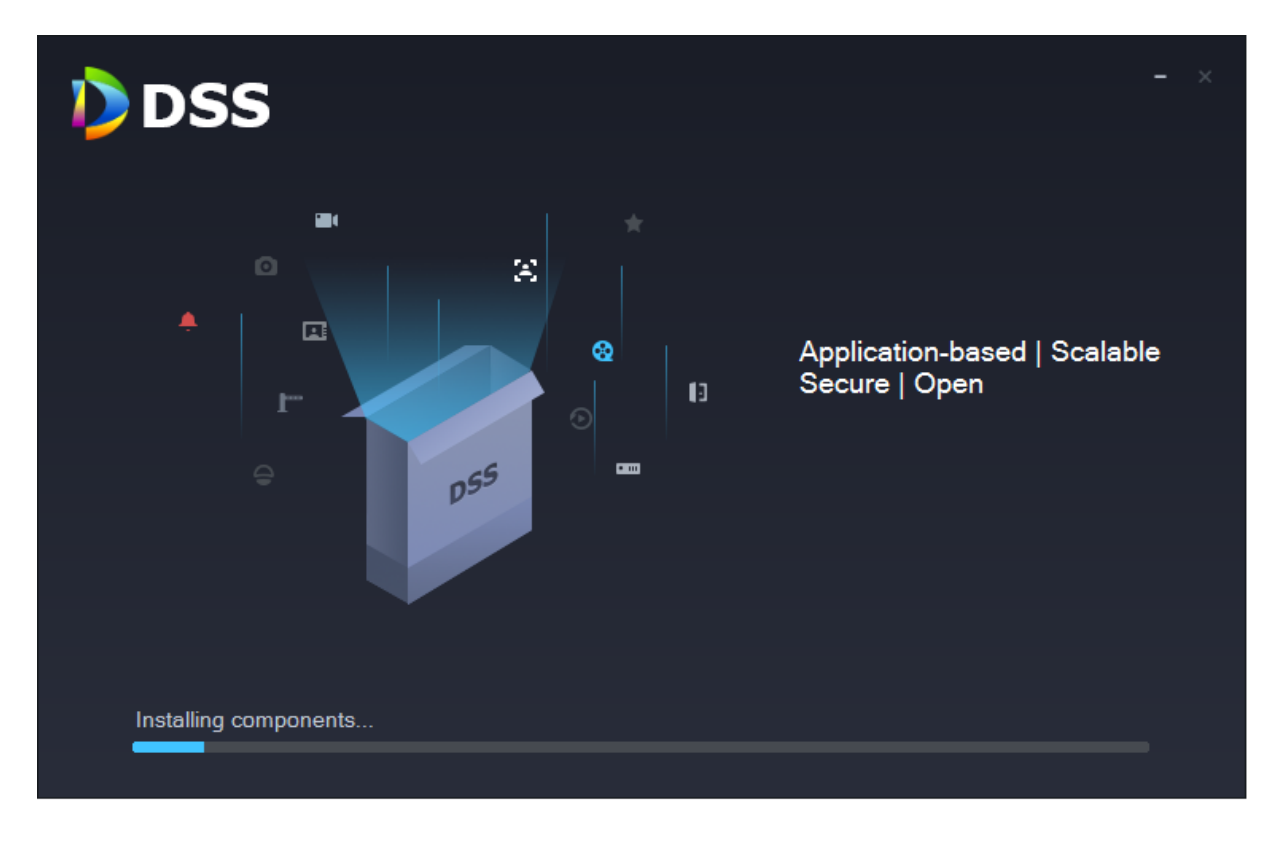

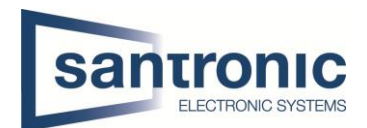

Hier klicken sie falls Ihr DSS-Server nicht automatisch erkannt wird auf das Manuell hinzufügen.

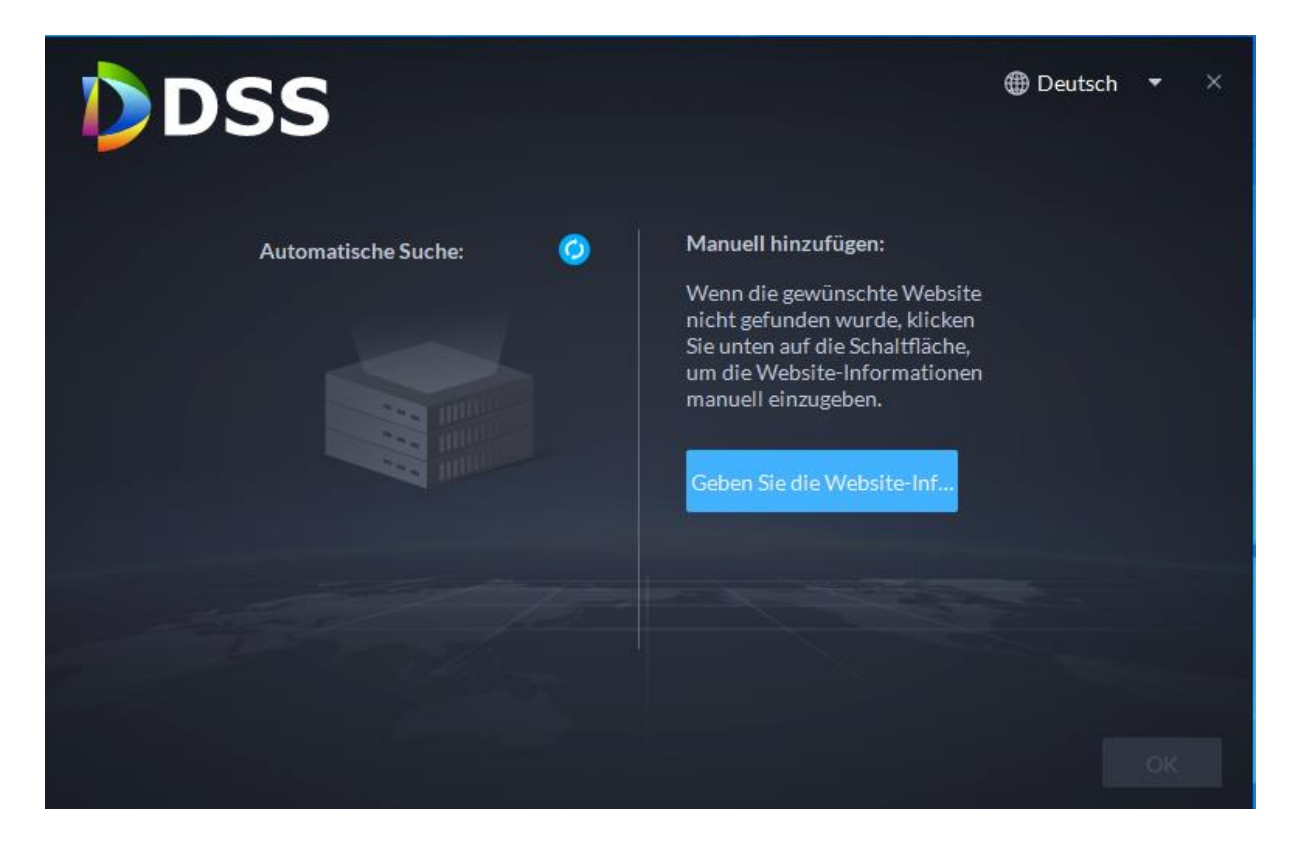

Hier geben sie die IP-Adresse von Ihrer DSS Pro ein und klicken danach einfach auf weiter. Den Port müssen sie nicht ändern der bleibt so wie es ist!

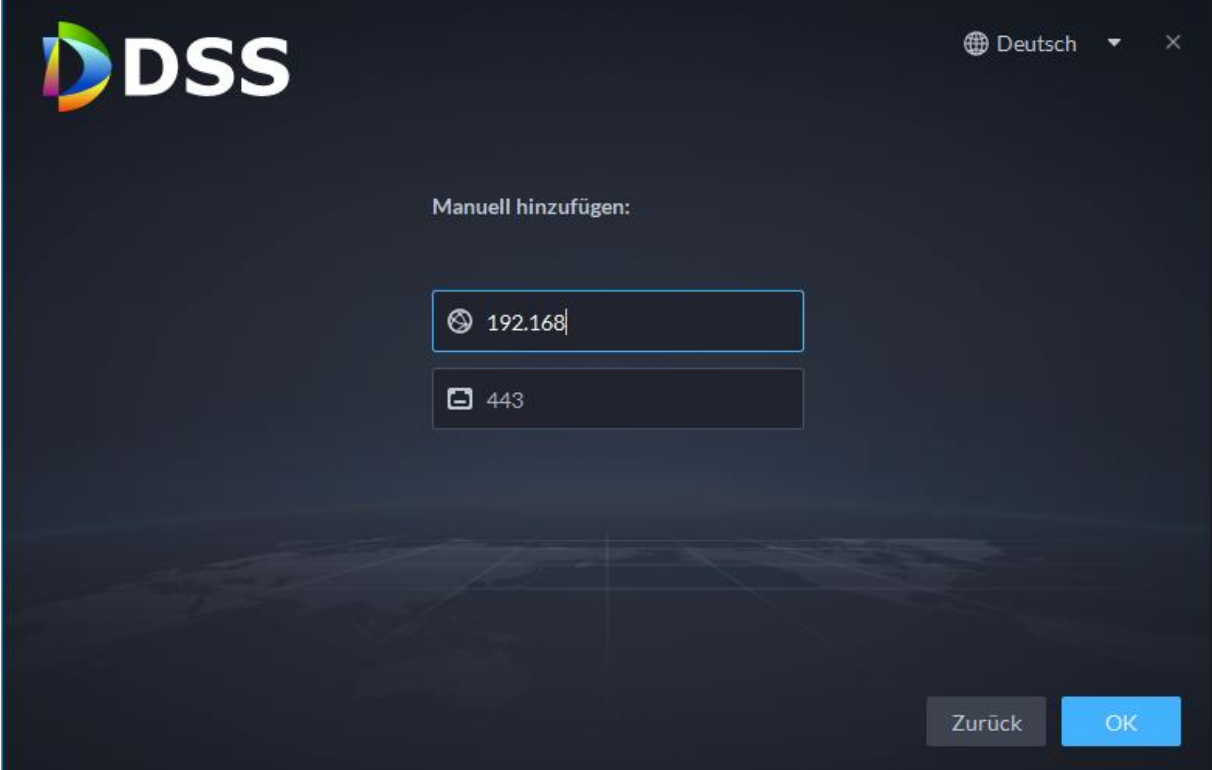

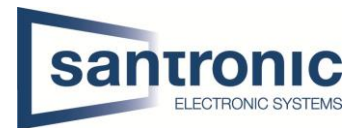

So sieht es aus, nachdem die Installation erfolgreich war. Beim Benutzer müssen sie wieder system eingeben und beim PW ihr eigenes.

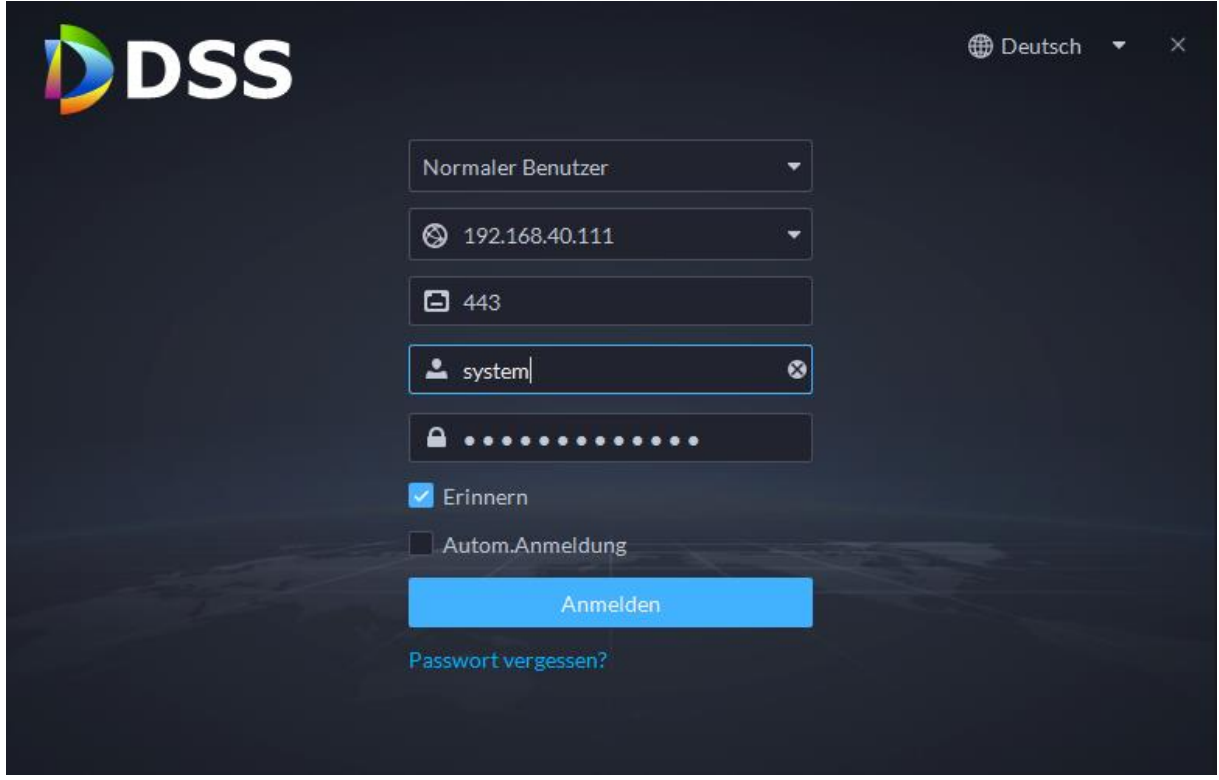

Nachdem die ganze Installation erfolgreich war und sie die richtigen Benutzerdaten eigegeben haben müsste das ganze bei Ihnen so aussehen. Ist dies der Fall können sie mit der Arbeit beginnen.

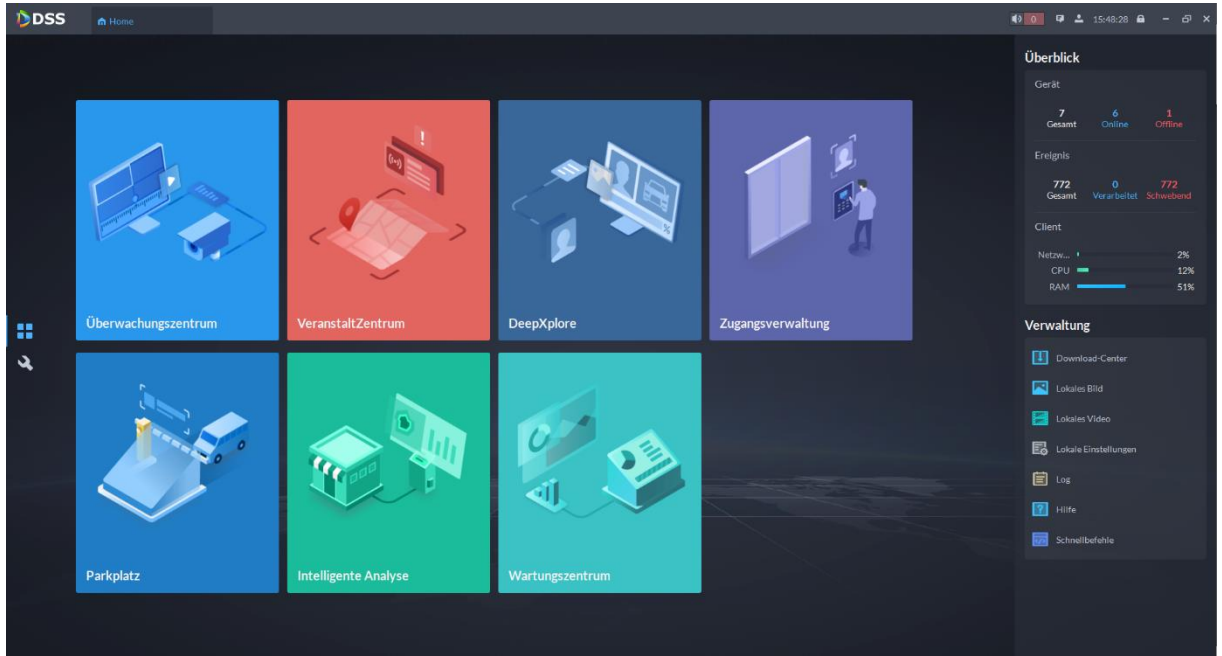